## Windows 10 Creators Update推奨設定

Windows 10 Creators Updateより、モバイルブロードバンドの仕様が変更され自動接続設定がデフォルトとなっており ます。そのため、FS020U Data Connection Managerご利用時は自動設定を無効にしてお使いください。

#### ■ モバイルブロードバンドの自動接続の解除

Windows 10 Creators Update環境では、自動接続設定である「Windows でこの接続を管理」がチェックされた状態とな ります。チェックされた状態ではWindowsが自動的に接続操作をするため、FS020U Data Connection Manager利用前 にチェックを外す必要があります。なお、本設定はFS020Uを接続した際に表示されますので、接続された状態で設定を行 ってください。

本設定は二通りの方法で外すことができます。

① タスクトレイからの設定無効化

② 「Windowsの設定」からの 設定無効化

## モバイルブロードバンドの自動接続の解除①

### 1. タスクトレイ「電波マーク」 → 「通信事業者」をクリックし、チェックを外してください。

※有線LANが接続されている場合は、電波マークではなく、 エ が表示されます。本マークをクリックしてください。

①電波マークをクリック

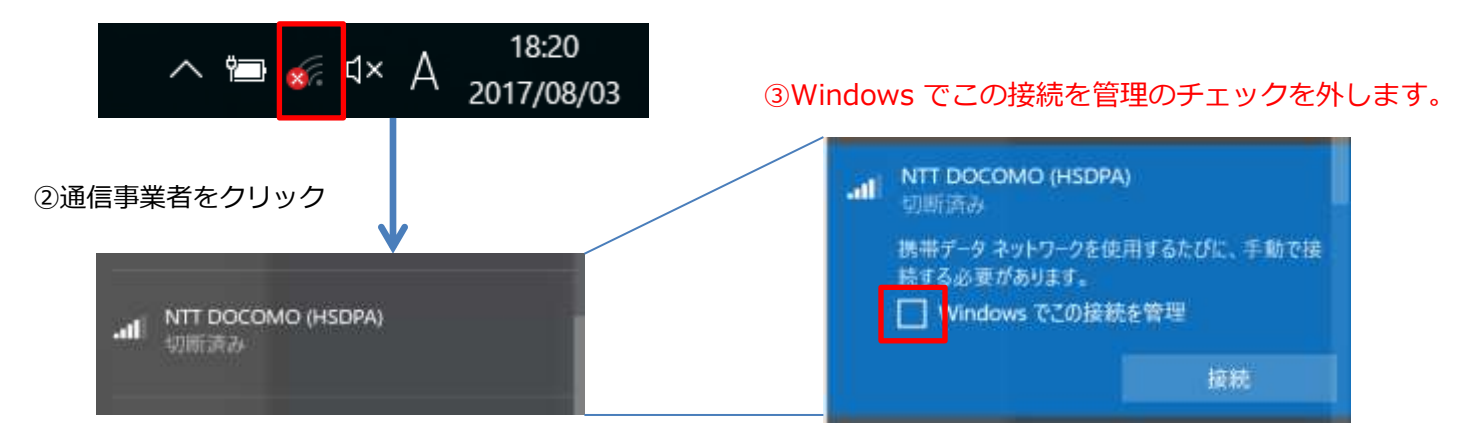

# モバイルブロードバンドの自動接続の解除②

### 2. 「Windowsの設定」の「ネットワークとインターネット」→「携帯電話」クリックし、 チェックを外してください。

① スタートボタンを押し、Windowsの設定をクリックします。 ③ 携帯電話を選択し、チェックを外してください。

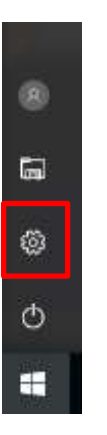

② ネットワークとインターネットをクリックします。

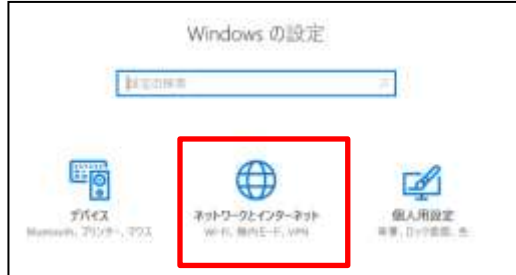

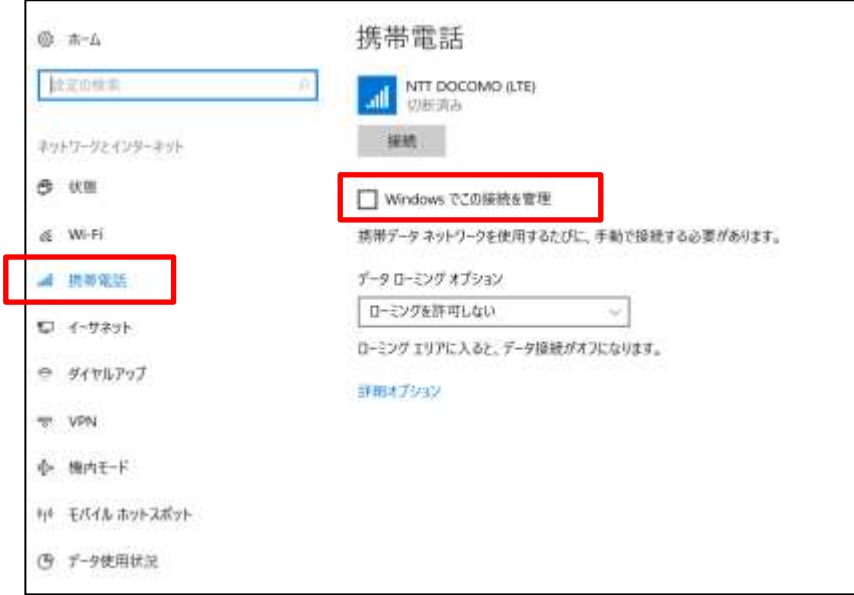